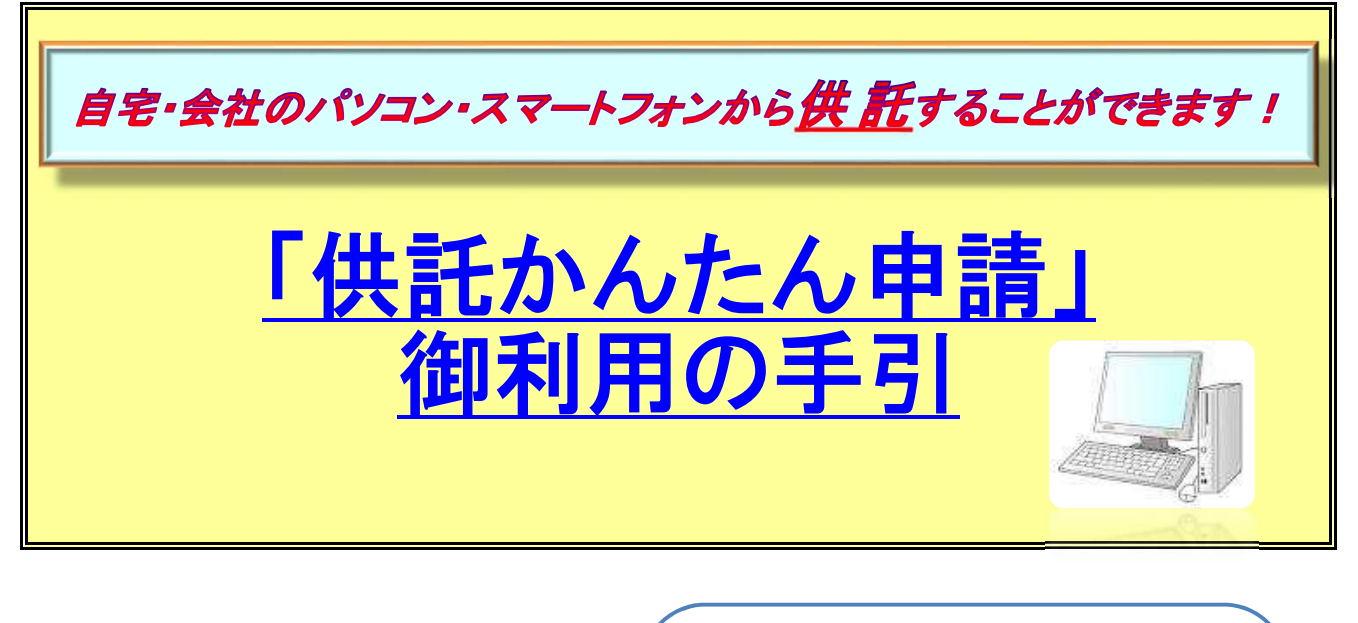

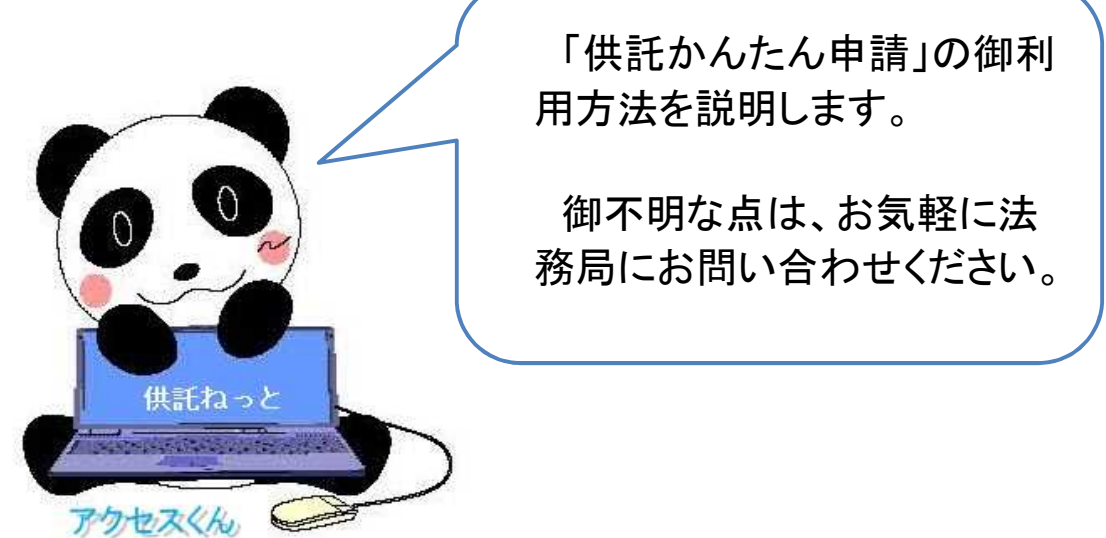

初めて利用される場合は、申請者情報を登録し、申請者IDとパスワードを取得していただく必要 がありますので、『「申請者情報登録」の手引』を御覧ください。

この手引は、「供託かんたん申請」の御利用方法について、簡単に説明したものです。 申請書情報の入力方法については、『「申請書情報入力」の手引』を御覧ください。

◎ 御不明な点等がございましたら、お気軽に法務局までお問い合わせください。

係員が説明いたします。

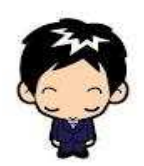

☎ 073-422-5131(代表) 業務時間:8時30分~17時15分(土・日・祝日等を除く。) 和 歌 山 地 方 法 務 局 供 託 課

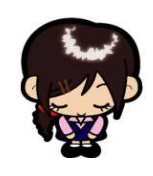

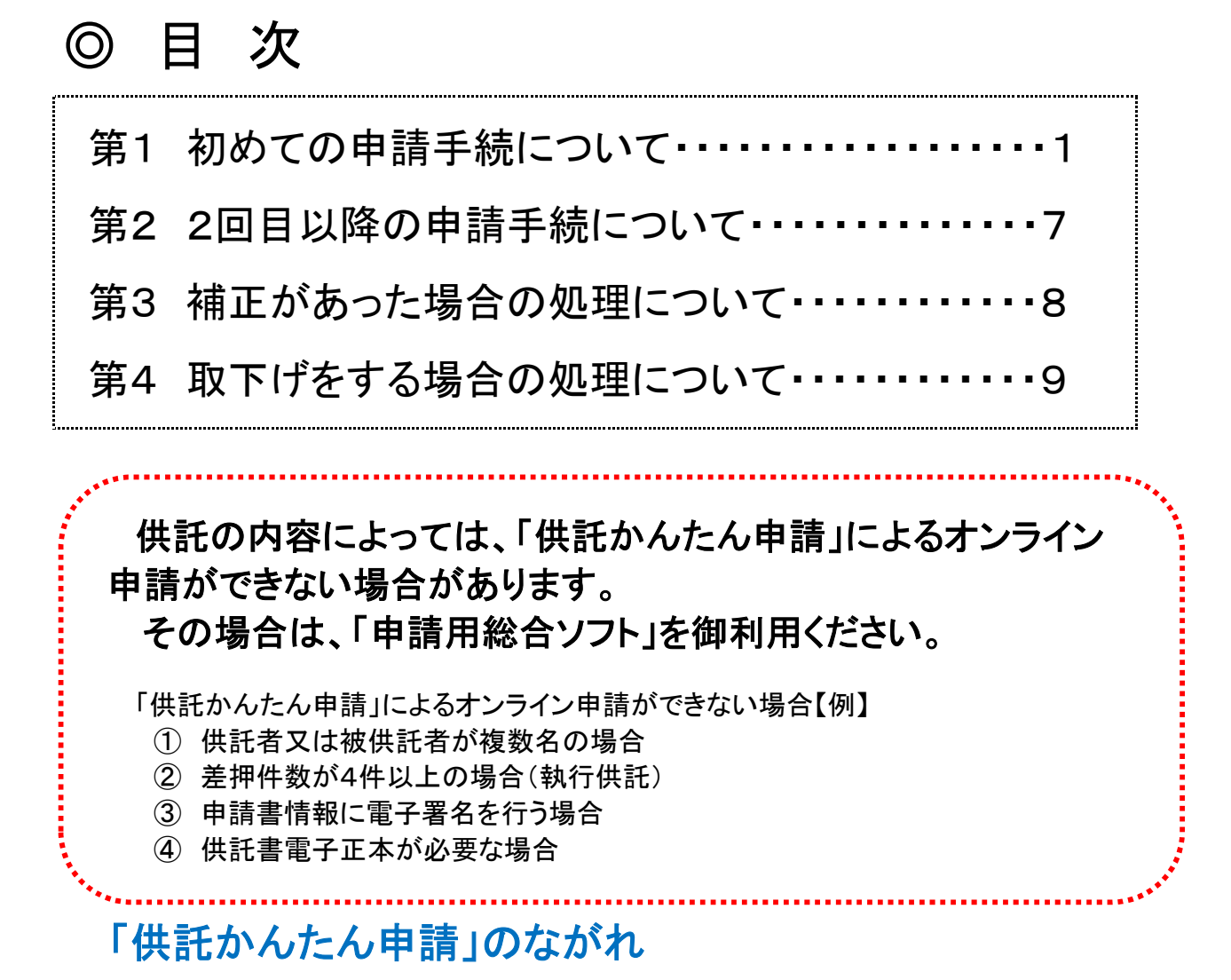

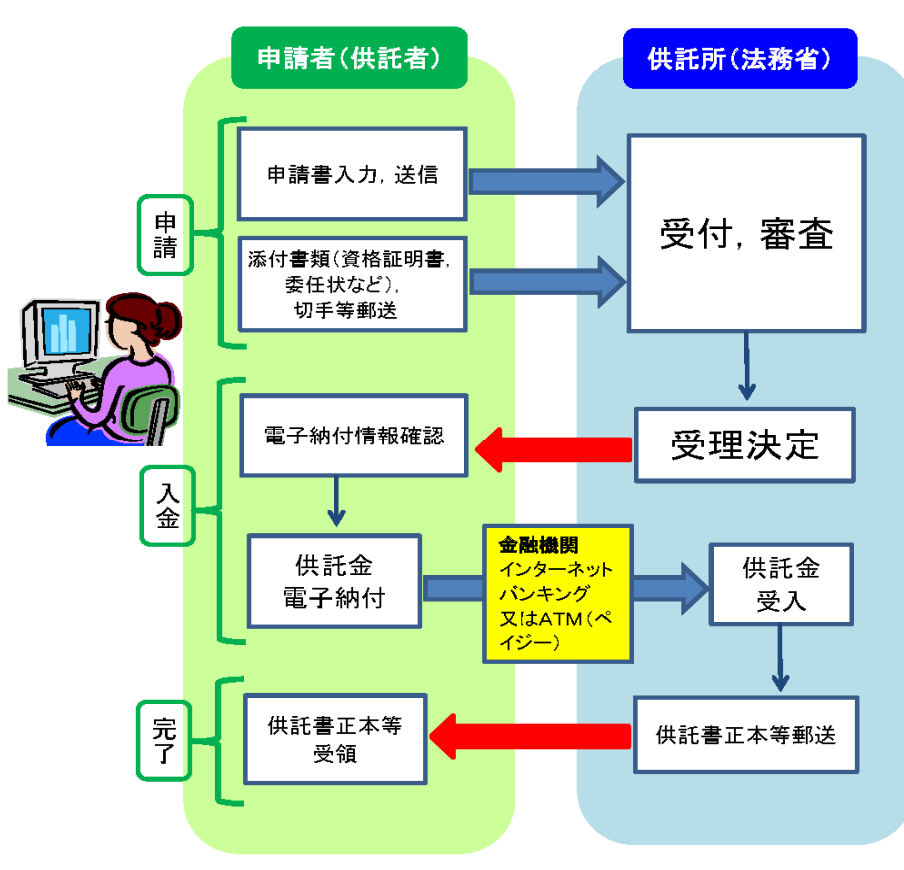

第1 初めての申請手続について

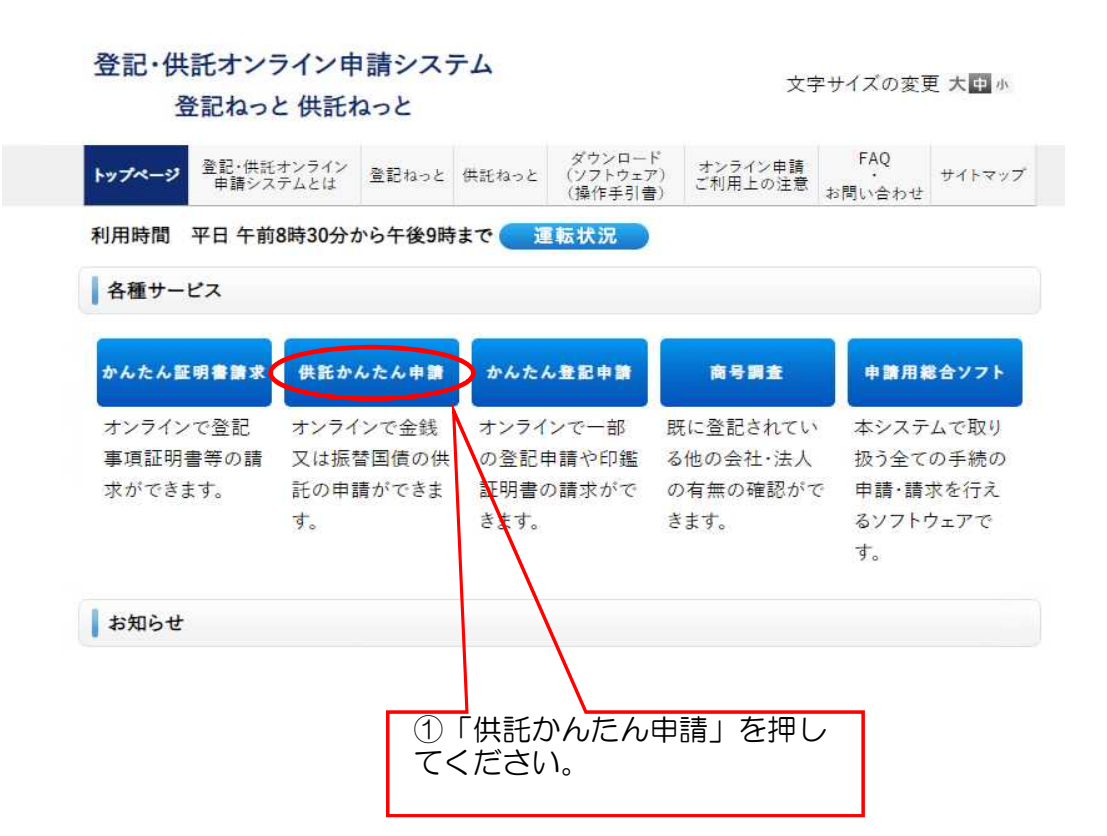

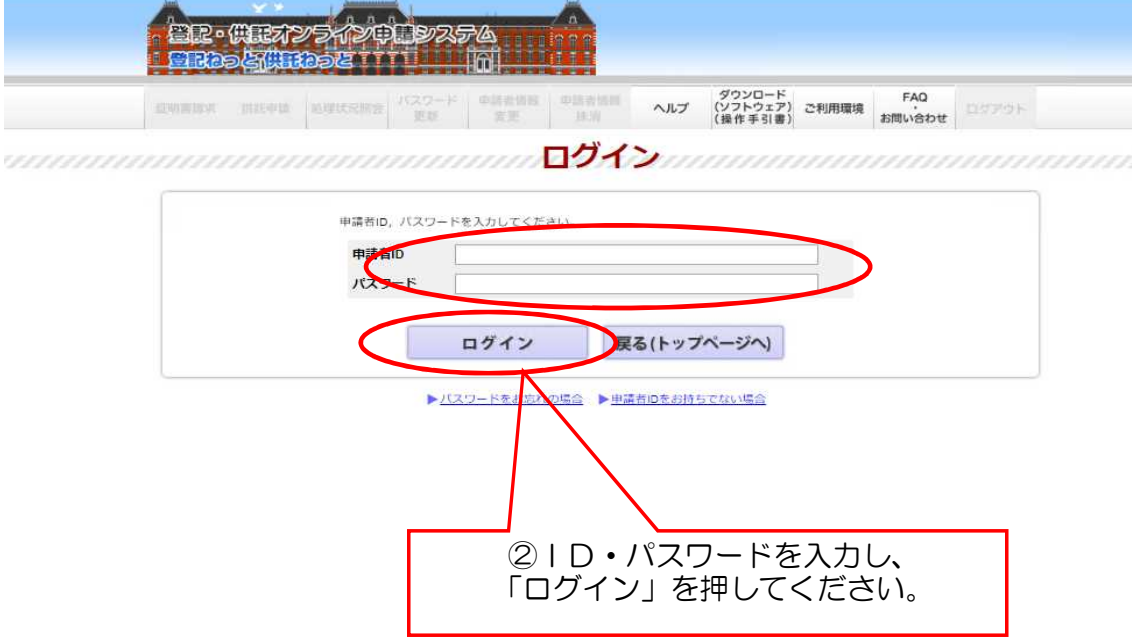

-

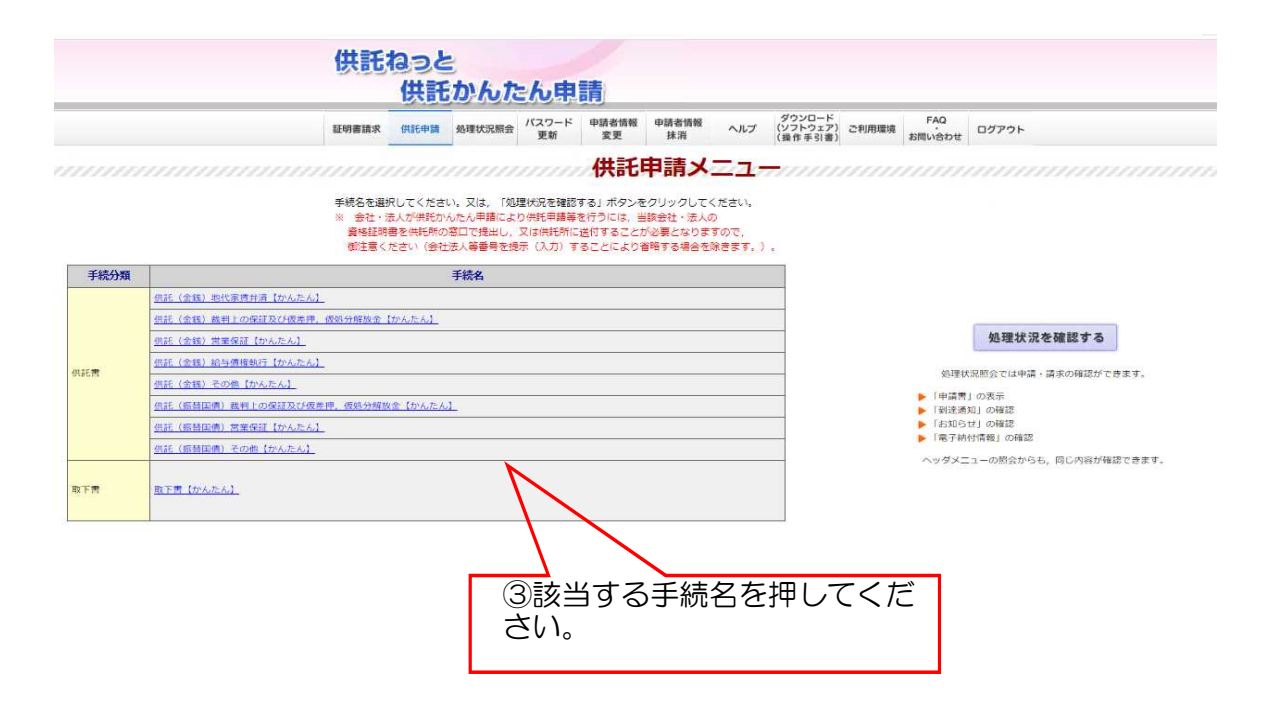

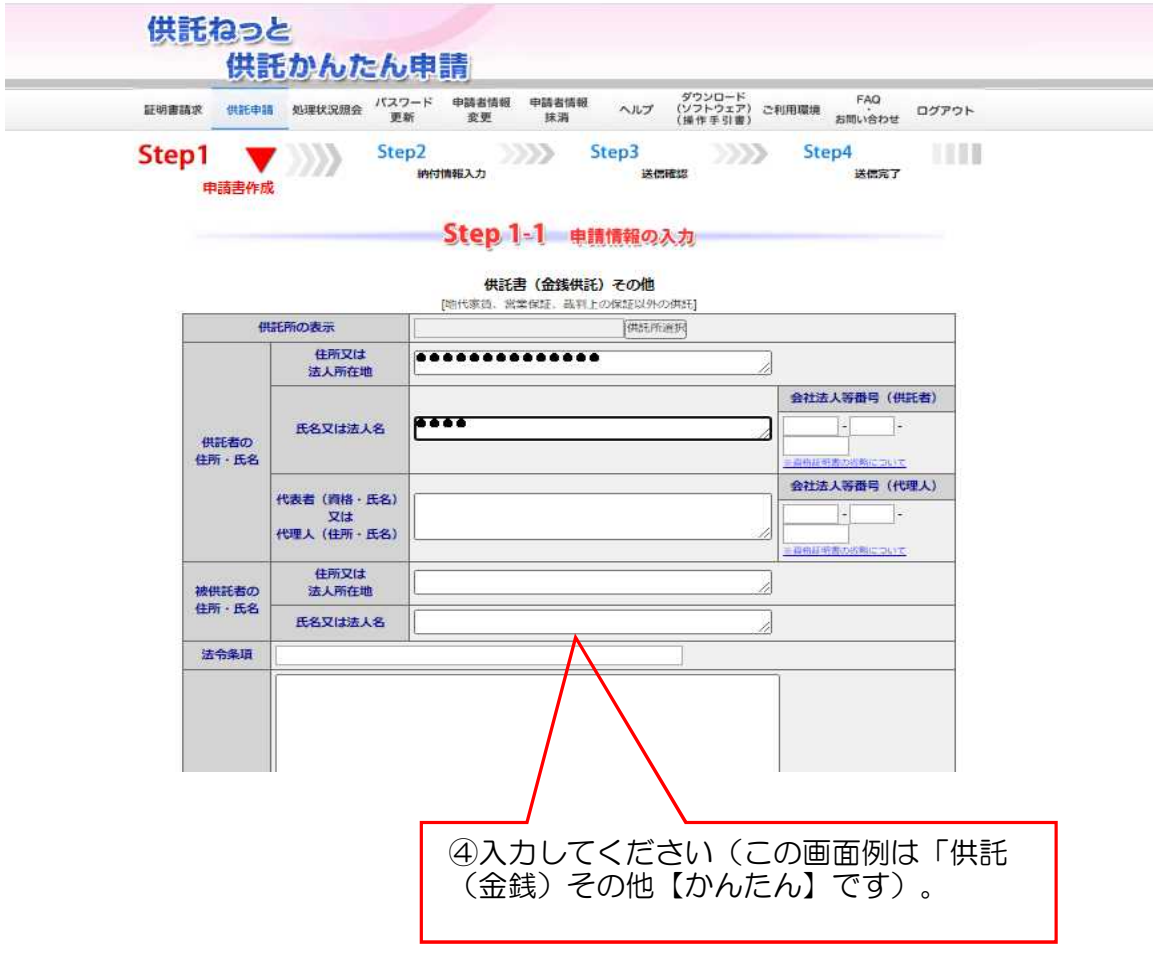

※入力方法の詳細は、『「申請書情報入力」の手引』を御覧ください。

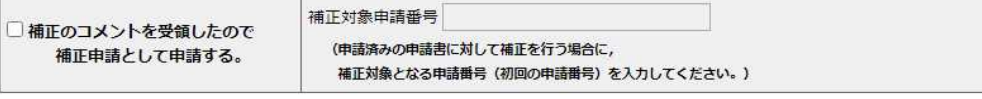

連絡先情報(申請者情報登録で登録された情報)

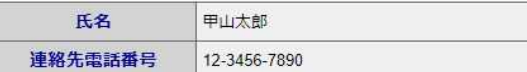

通信 (連絡・コメント) 欄

供託所宛のメッセージは、こちらに記載してください。

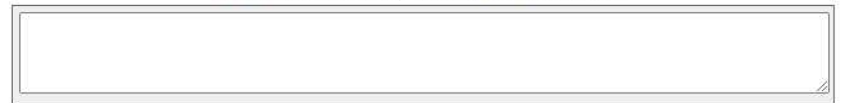

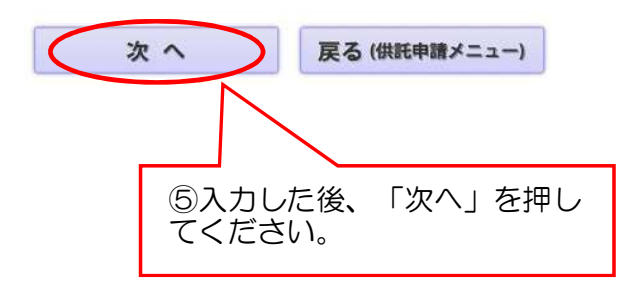

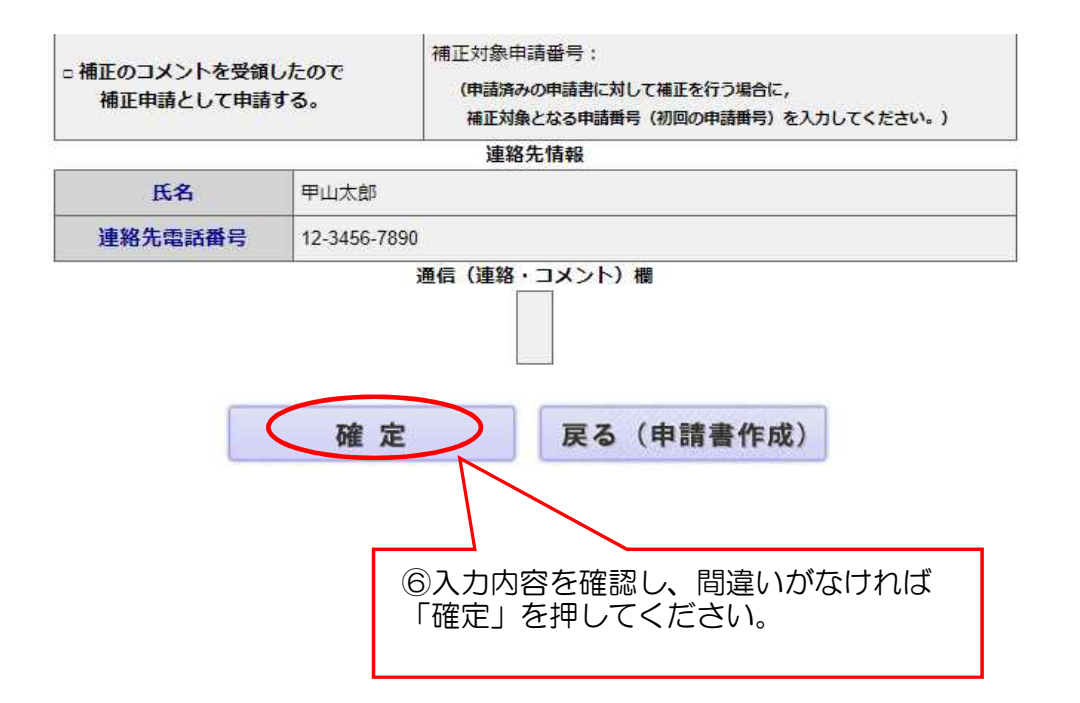

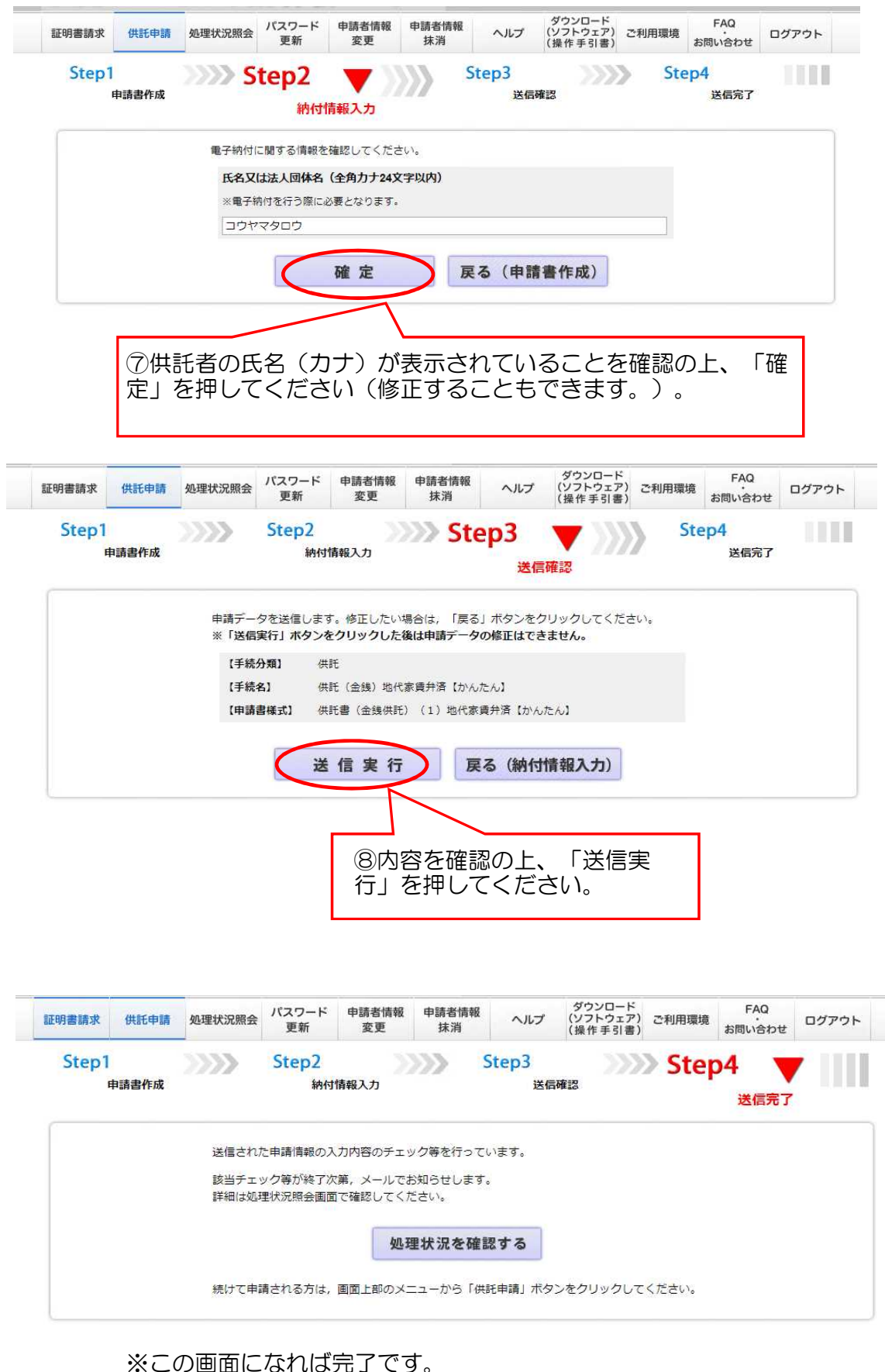

次ページからは供託金納付の手続です。

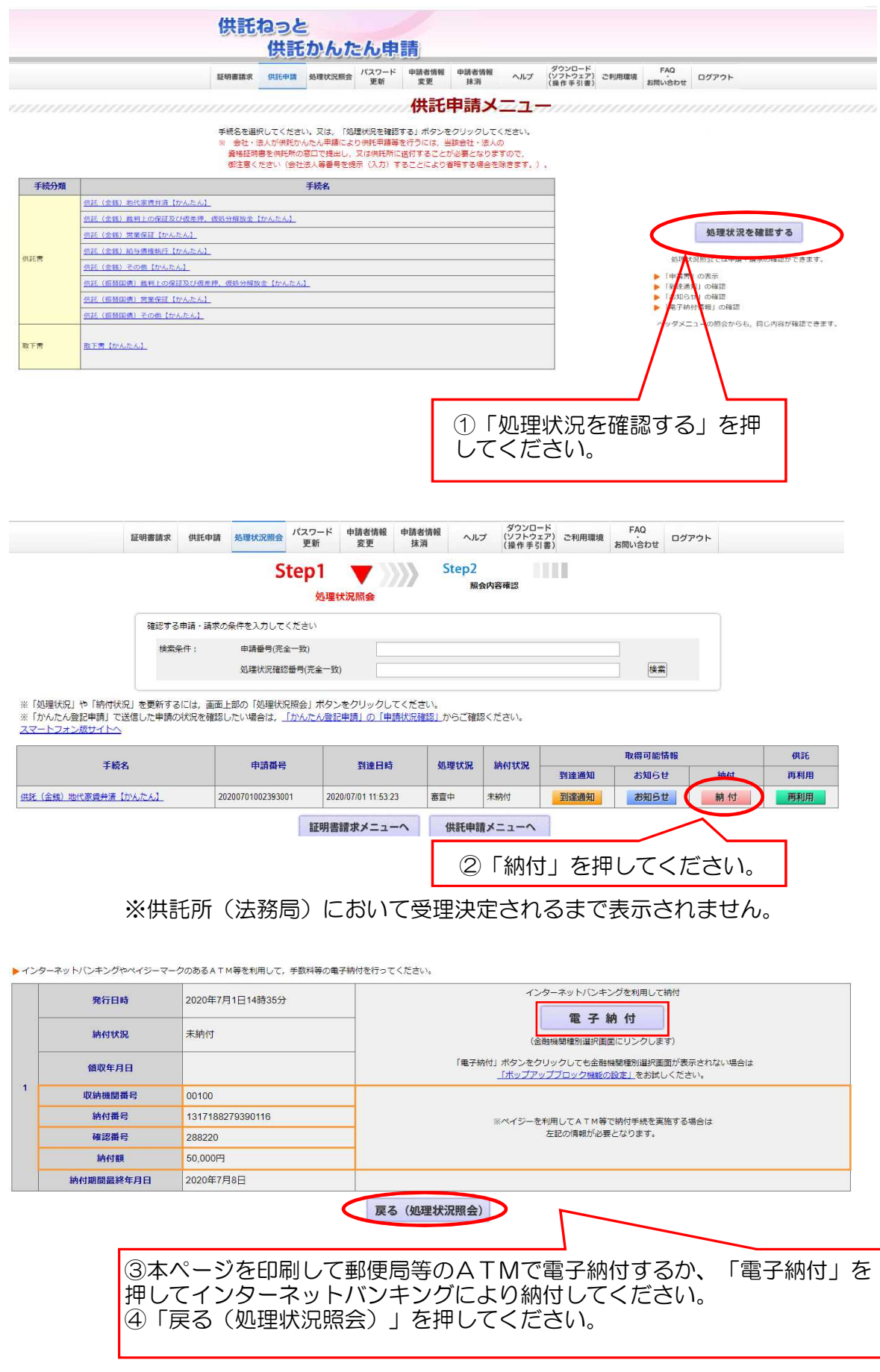

※電子納付の詳しい方法は、「電子納付利用促進リーフレット」を御覧ください。

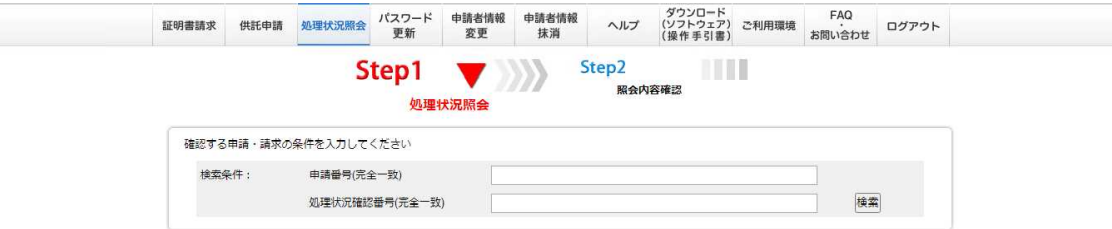

※(処理状況」や「納付状況」を更新するには,画面上部の「処理状況照会」ボタンをクリックしてください。<br>※「かんたん登記申請」で送信した申請の状況を確認したい場合は,<u>「かんたん登記申請」の「申請状況確認」</u>からご確認ください。<br><u>スマートフォン版サイトへ</u>

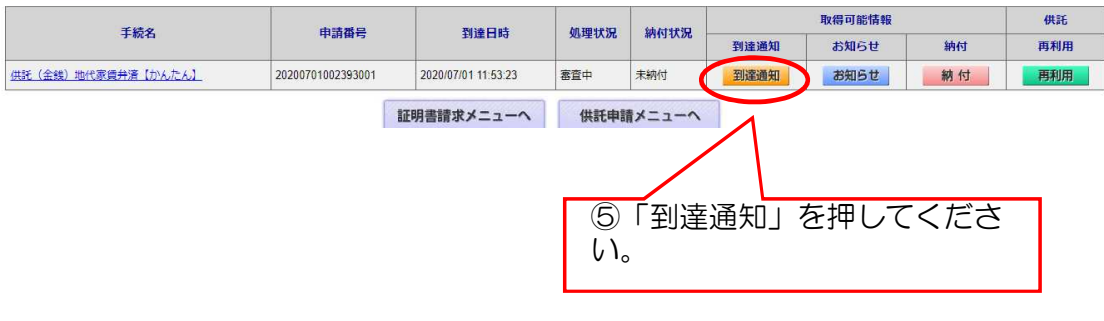

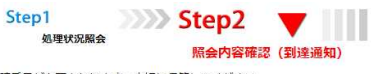

間い合わせを行う際にこの申請番号が必要となります。大切に保管してください。

以下の申請·請求に関して到達通知をご確認願います。

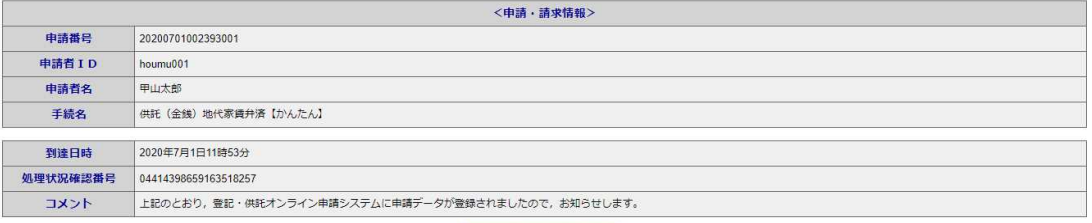

戻る (処理状況照会)

※本ページを印刷の上、①窓口に持参して供託書正本の交付を受けるか、 ②本ページを印刷したものと返信用封筒を送付すれば、供託書正本を送 付します。

## 第2 2回目以降の申請手続について

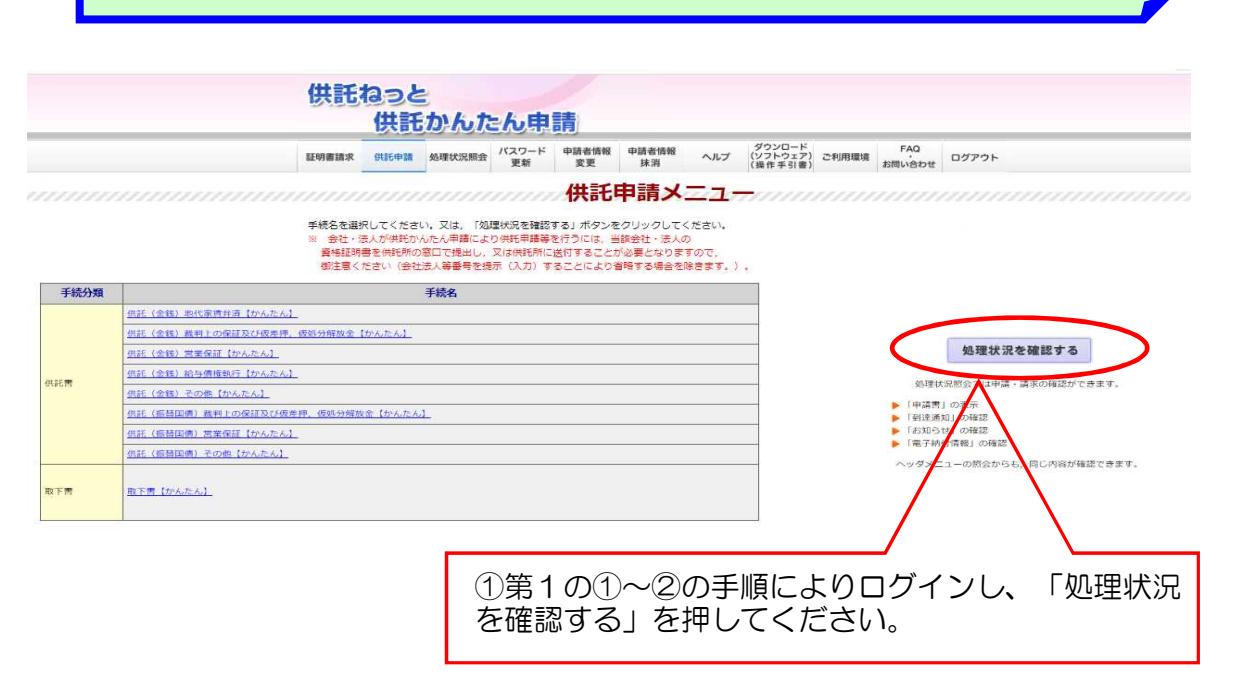

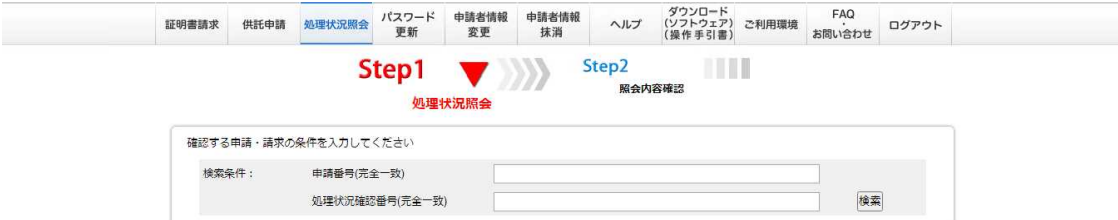

※「処理状況」や「納付状況」を更新するには,画面上部の「処理状況照会」ボタンをクリックしてください。<br>※「かんたん登記申請」で送信した申請の状況を確認したい場合は,<u>「かんたん登記申請」の「申請状況確認」</u>からご確認ください。<br><u>スマートフォン版サイトへ</u>

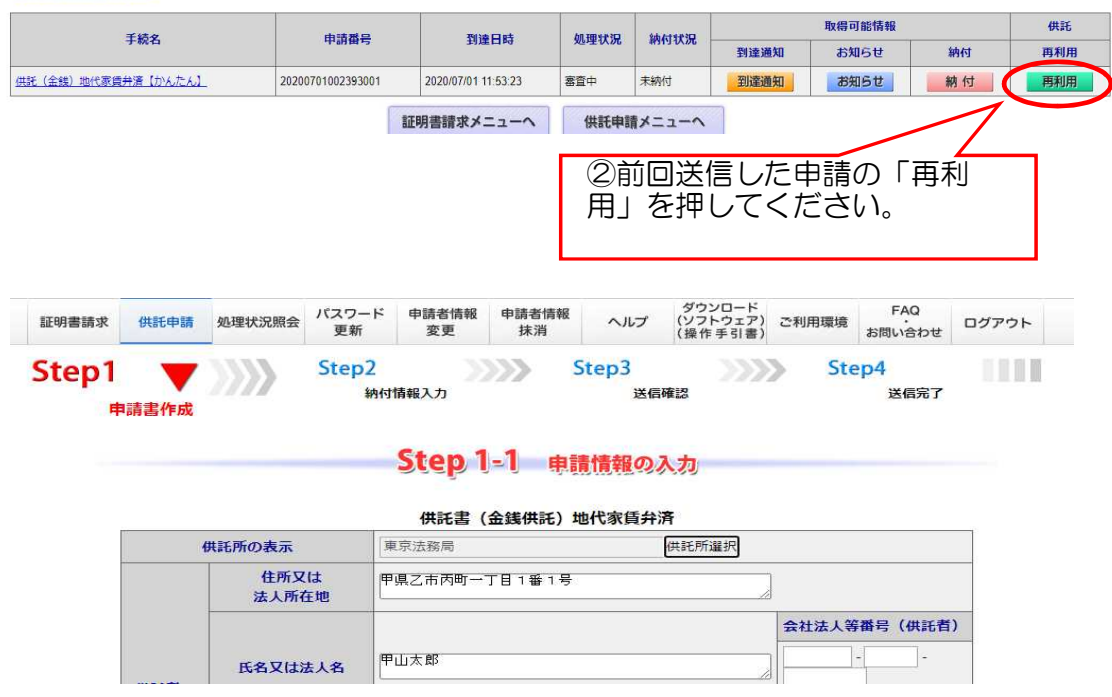

※前回送信した内容が表示されますので、今回の内容に修正してください。 以降の処理は、初めての申請手続と同じです。

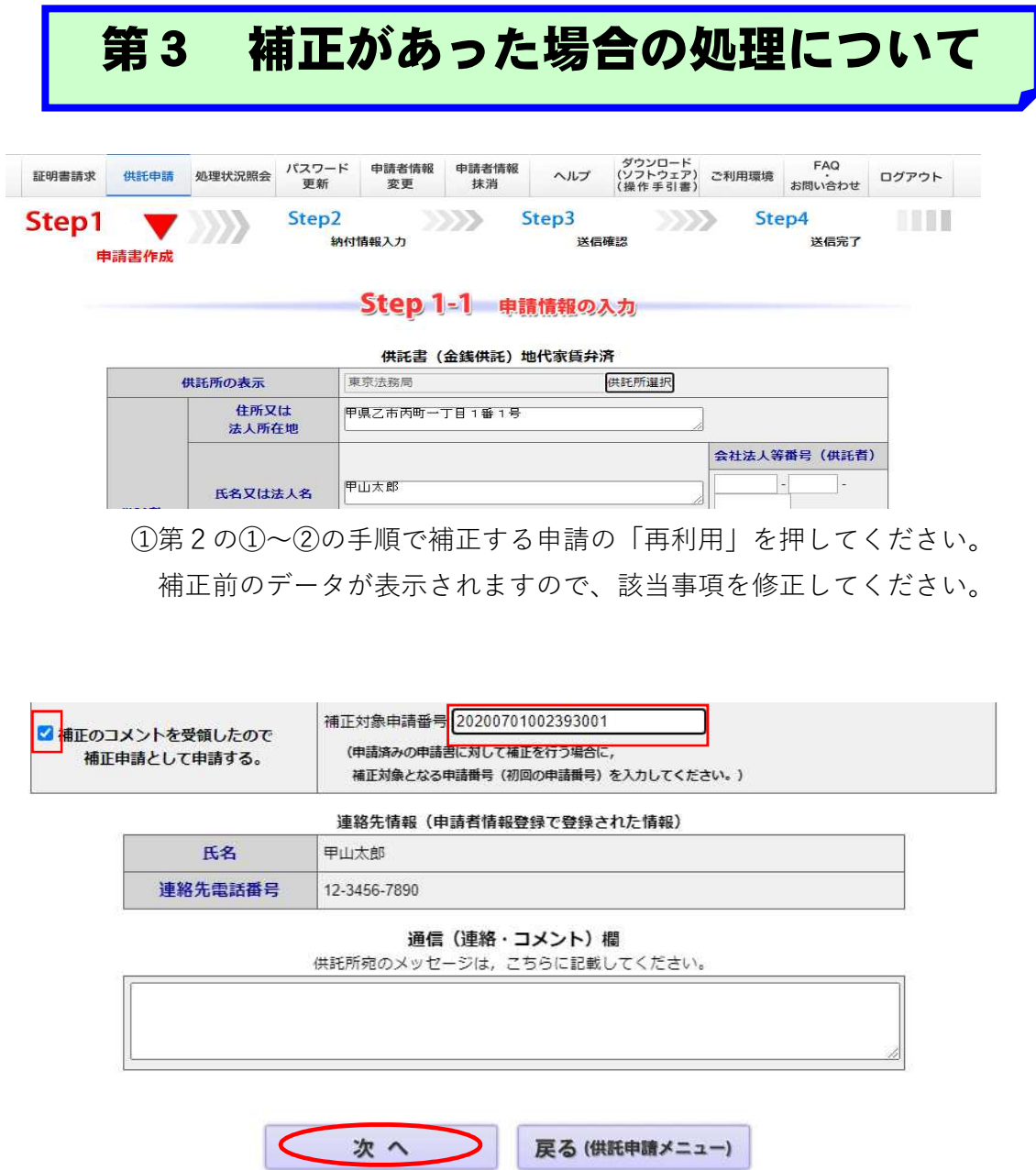

②「補正のコメントを~」の左にチェックを入れ、補正対象申請番号を 入力し、「次へ」を押してください。

以降の処理は、初めての申請手続と同じです。

## 第4 取下げをする場合の処理について

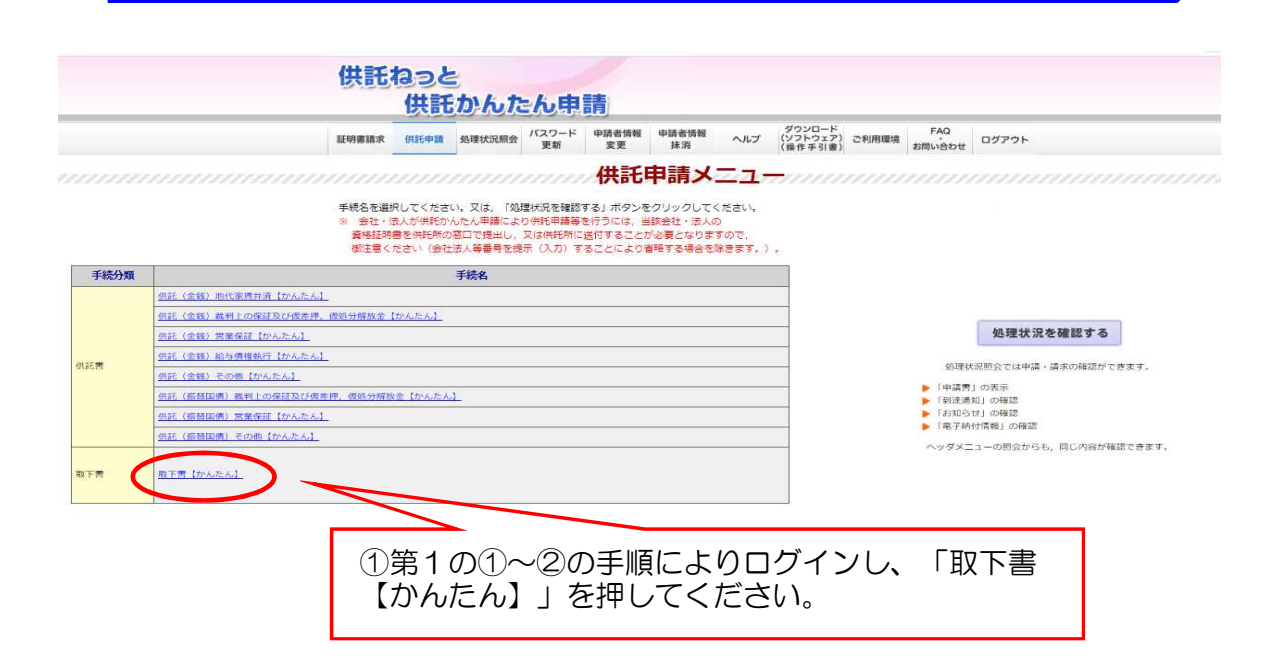

取下書

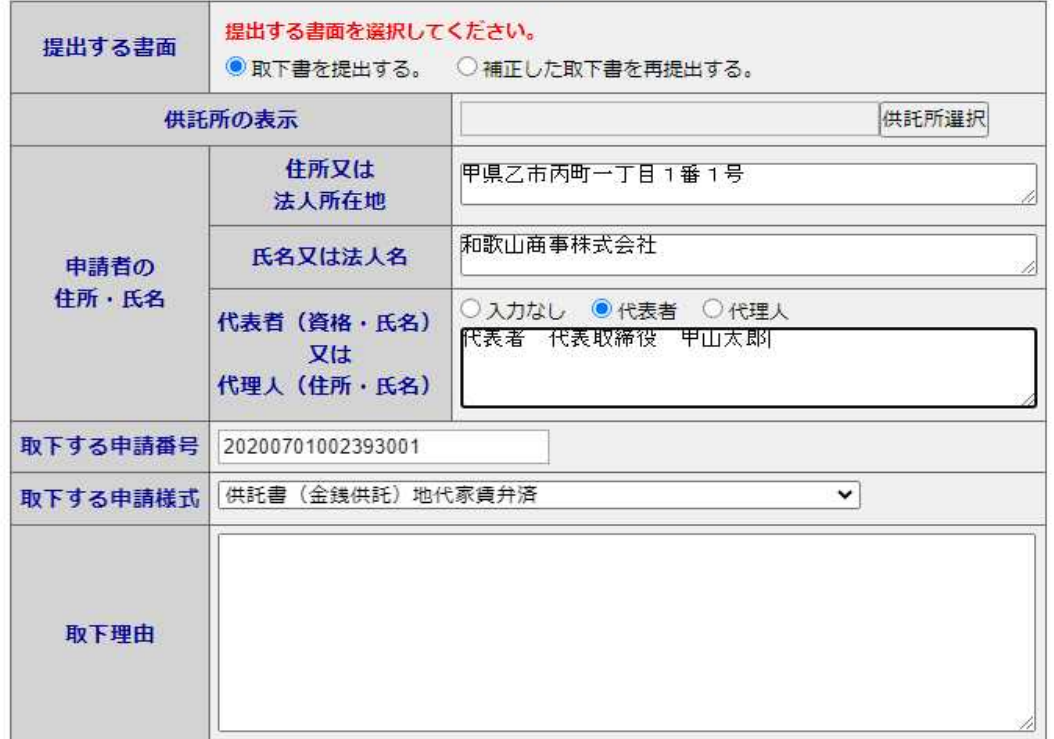

②各項目を入力してください。

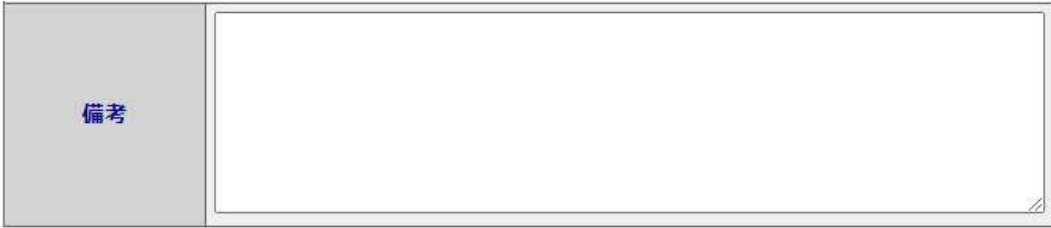

## 連絡先情報(申請者情報登録で登録された情報)

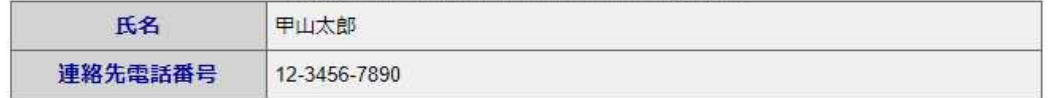

## 通信 (連絡・コメント) 欄

供託所宛のメッセージは、こちらに記載してください。

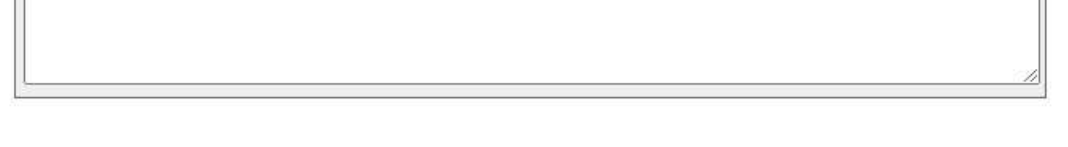

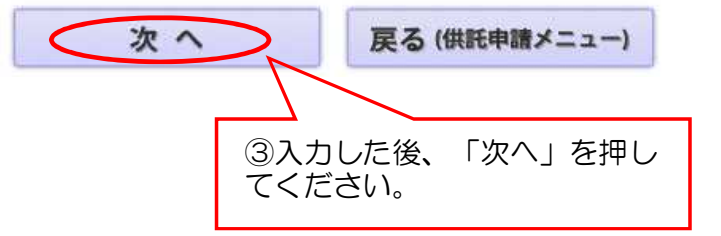

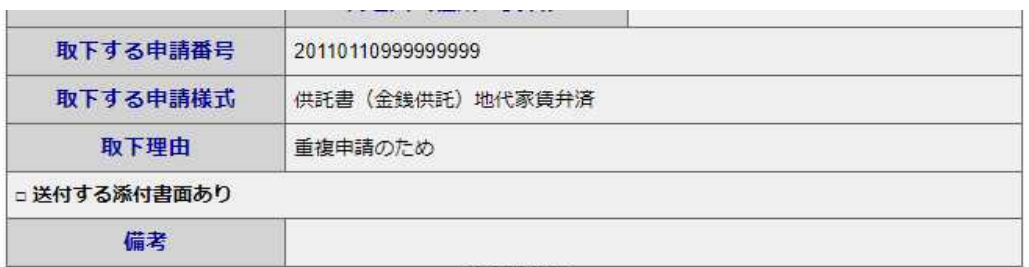

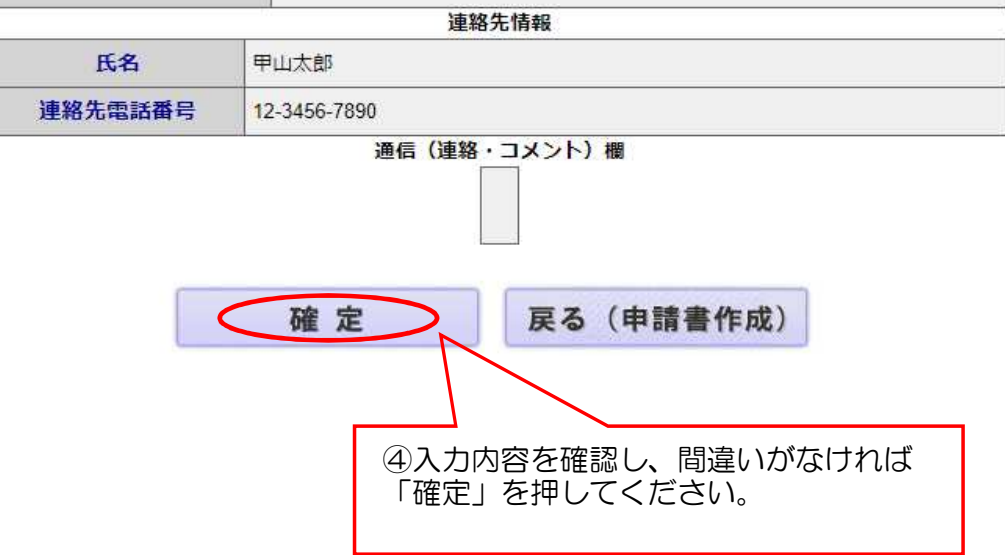

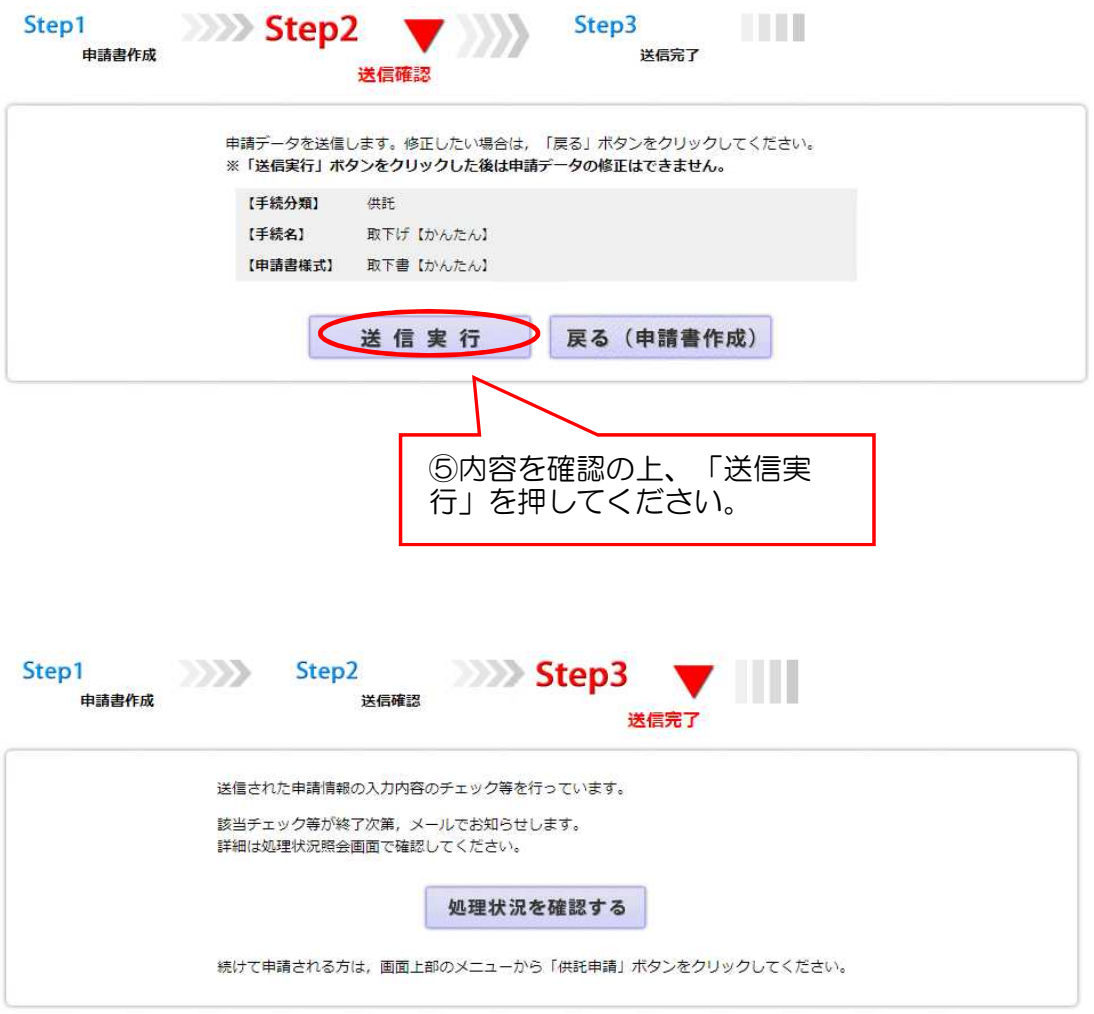

※この画面になれば完了です。